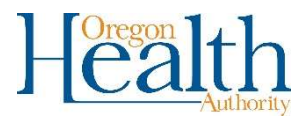

## Authenticator App for Overs

## Using an Authenticator App to Certify an Amendment

1. After creating an amendment in OVERS, click on the Amendment Affirmation link.

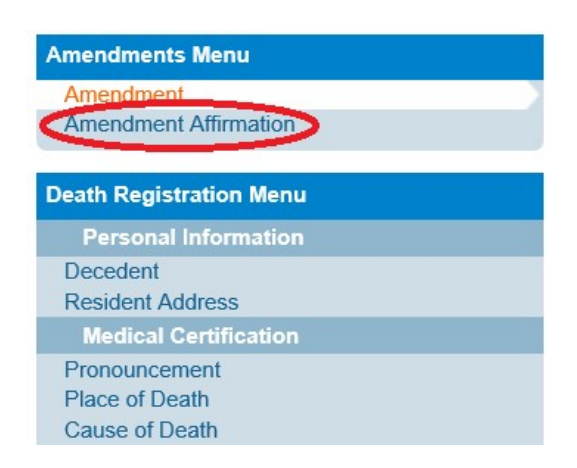

2. Select Authenticator from the drop-down menu button. This menu displays your certifying options. The options may be different for each user.

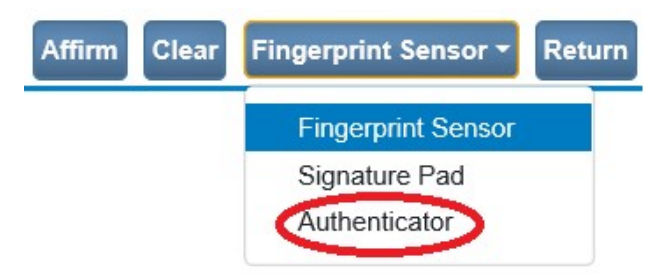

3. Open the authenticator app that you installed on your phone.

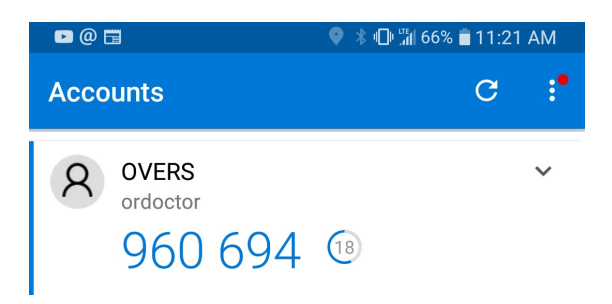

4. Make sure that the certify box is checked. Enter the code that appears in the authenticator app with no spaces and then click Verify Code.

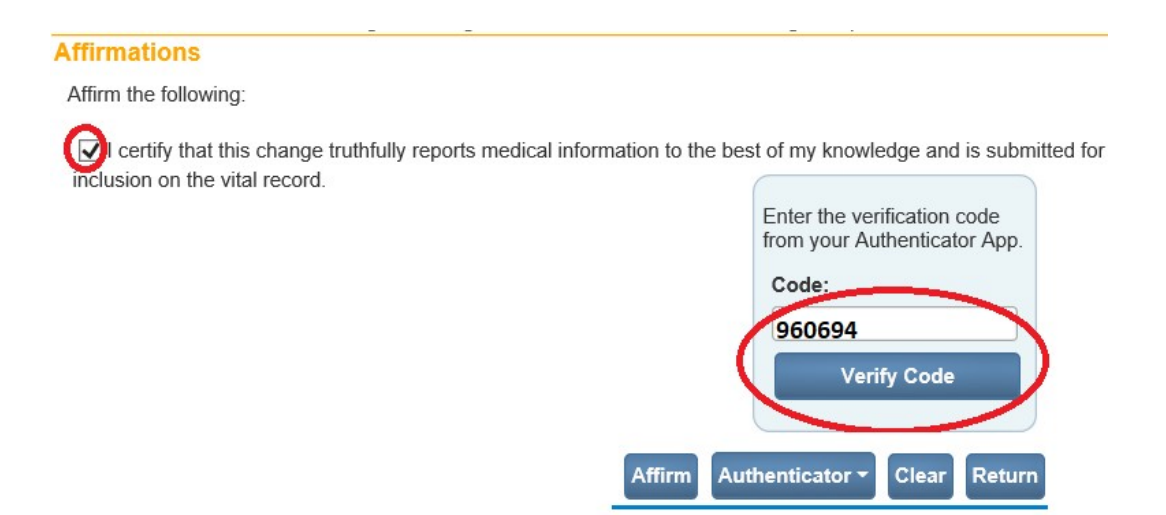

5. The screen will show that the code has been authenticated. Click Affirm to finish.

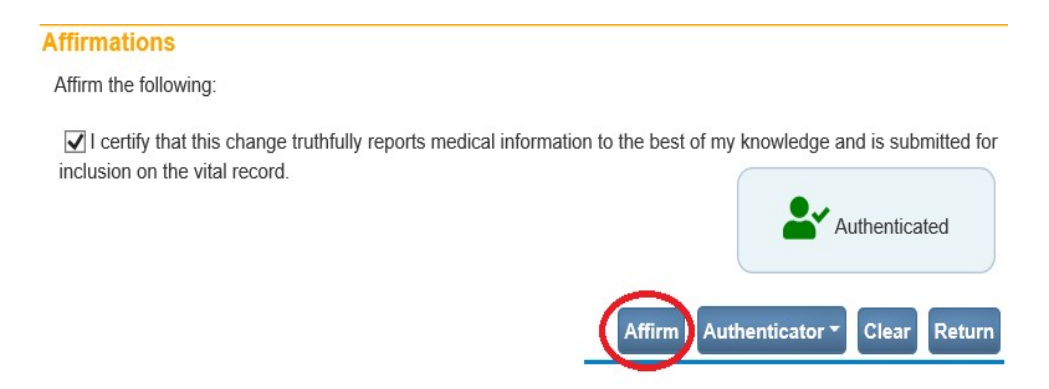

6. The authentication successful message will display.

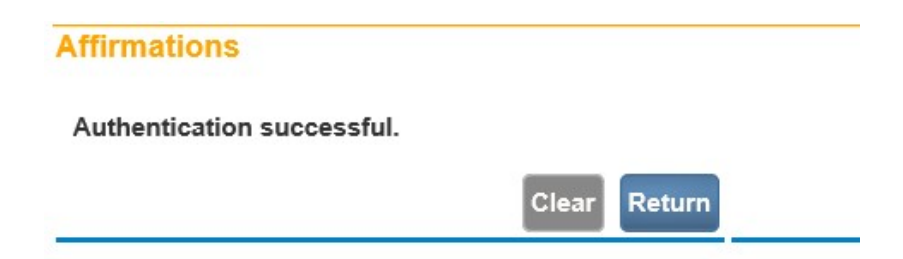

7. Click Return to go back to the record. Logout if finished. Close the app to limit data usage.